## **نحوه اضافه نمودن مقاله در گوگل اسکوالر**

قبل از اضافه کردن مقاله در گوگل اسکوالر باید پروفایل عمومی بسازیم

نحوه ساختن پروفایل به صورت زیرمی باشد

میتوانید با استفاده از حساب کاربری که در گوگل دارید وارد گوگل اسکوالر شوید و در غیر این صورت میتوانید به طور رایگان ثبت نام نمایید

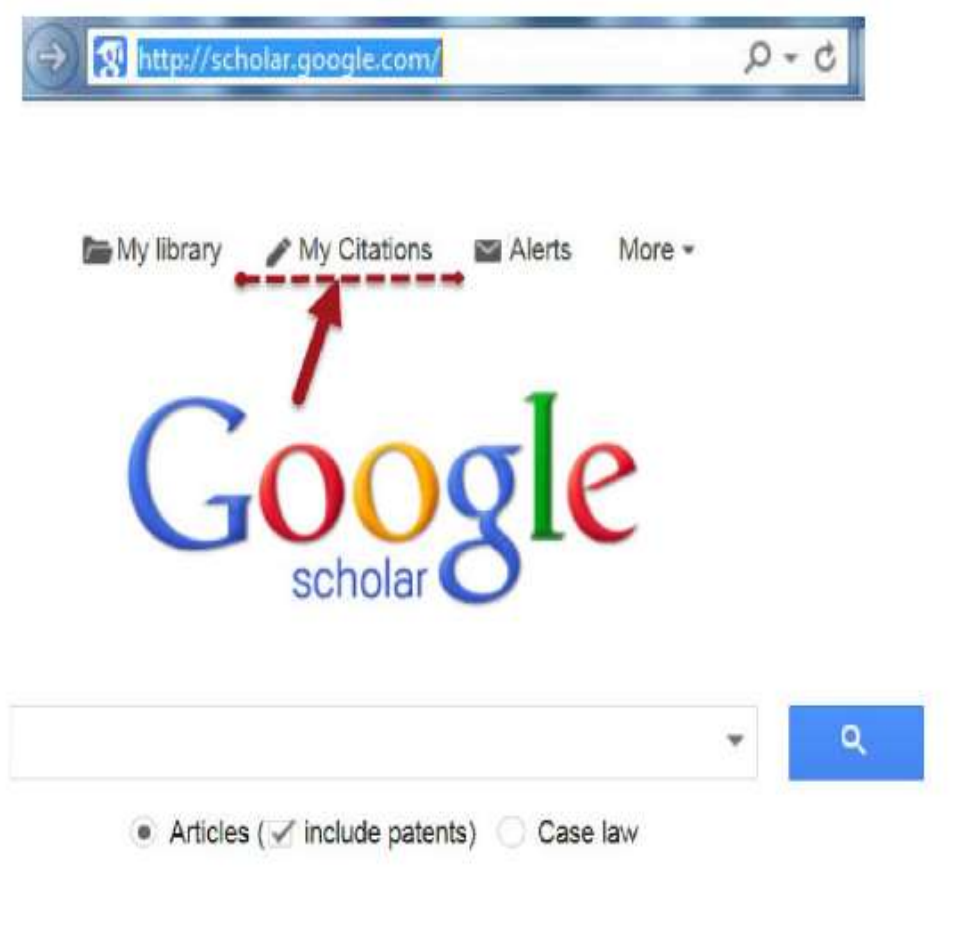

Stand on the shoulders of giants

ابتدا باید یک حساب کاربری در گوگل ایجاد نمایید

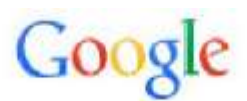

## One account. All of Google.

Sign in to continue to Google Scholar Citations

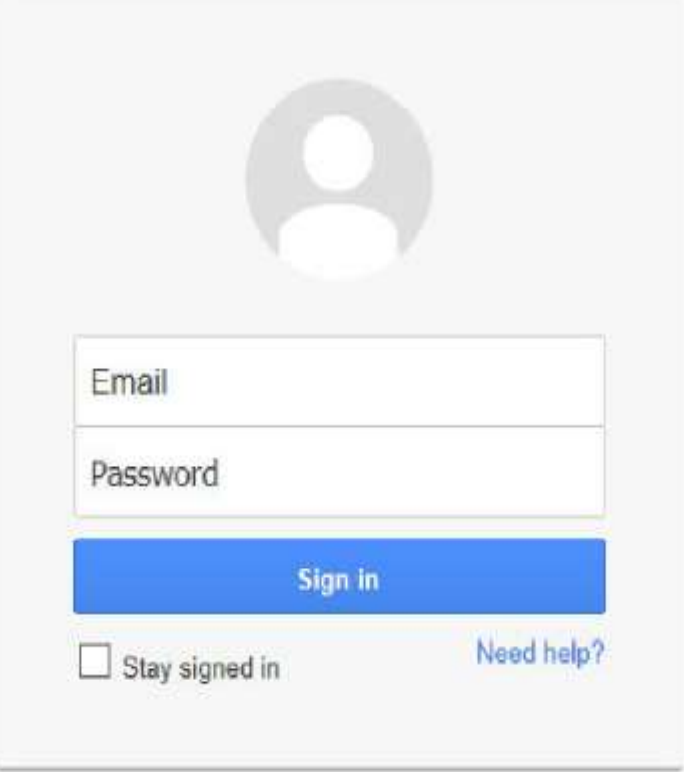

### زمانی که وارد صفحه کاربری حساب گوگل میشوید فرم form up sign citation ظاهر میشود

نام و مشخصات خود را وارد نمایید و آدرس ایمیل دانشگاه برای تایید مورد نیاز است

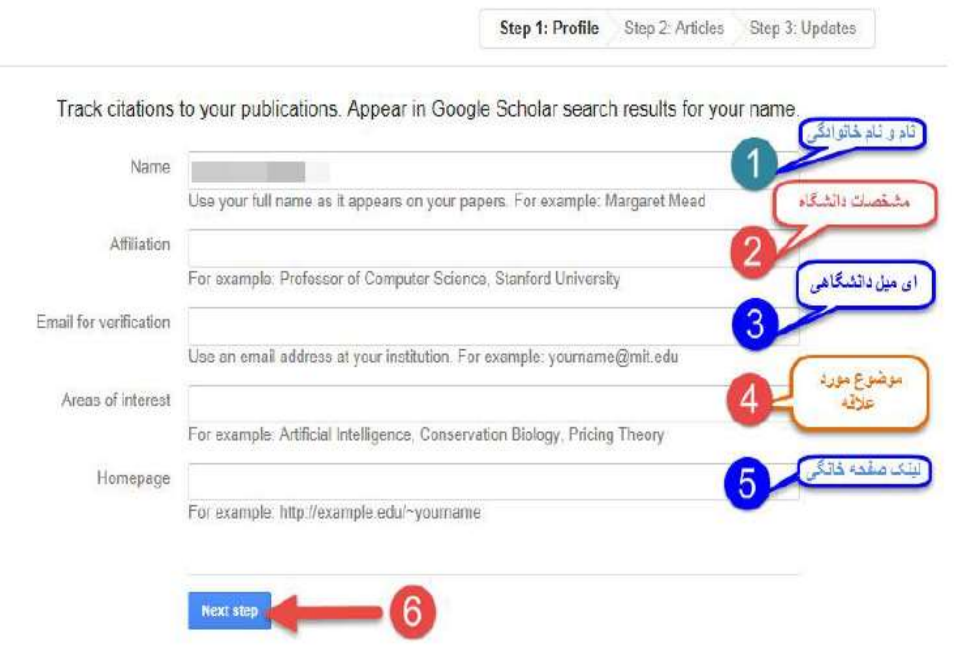

بعد از کلیک بر روی گزینه step next صفحه ای باز میشود که فهرستی از مقاالت نوشته شده توسط افرادی با نامهای مشابه خودتان را در ان میبینید مقاالت مربوط به خود را انتخاب نمایید و میتوانید گزینه articles all see را انتخاب نمایید و مقاالت مربوط به خودتان را انتخاب نمایید و یا به طور گروهی مقاالت را اضافه نمایید

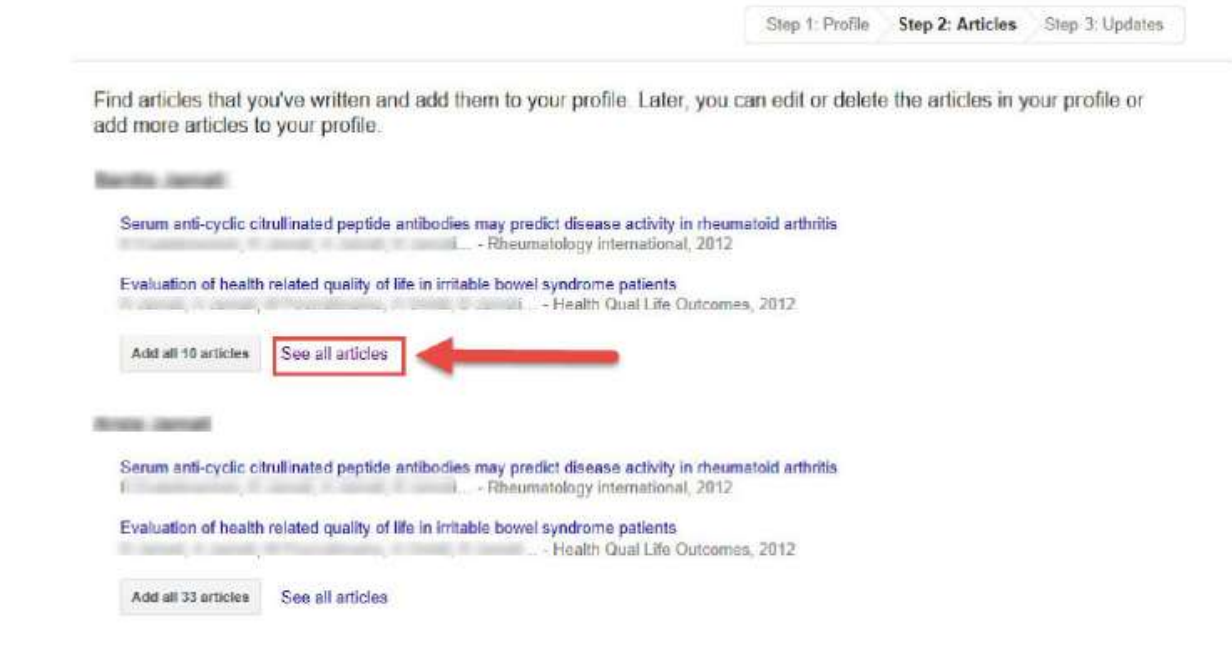

Be Step 2: Articles Step 3: Updates

lete the articles in your profile or

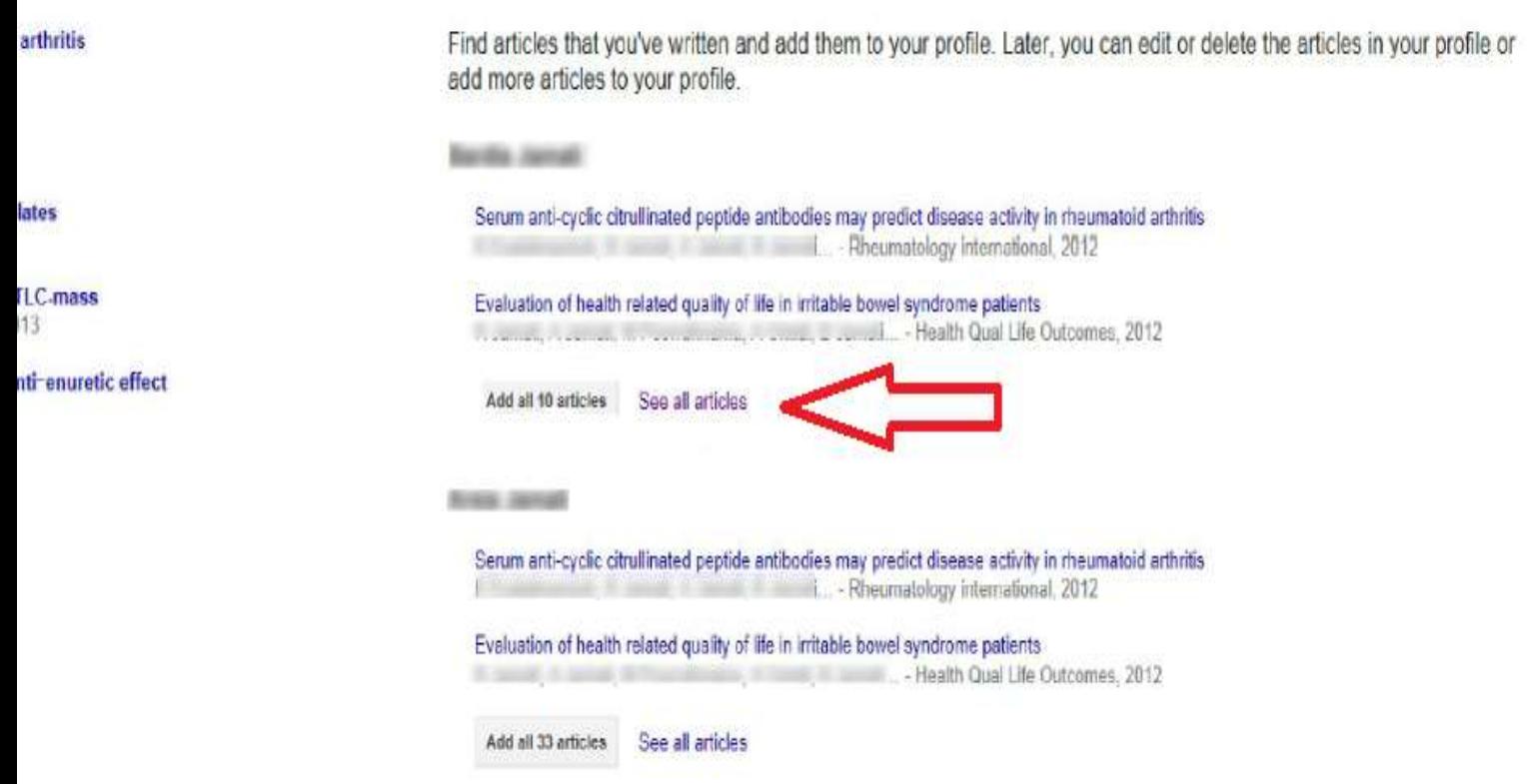

و میتوان با استفاده از add و یا Remove مقاله مورد نظر را اضافه و یا حذف نمود

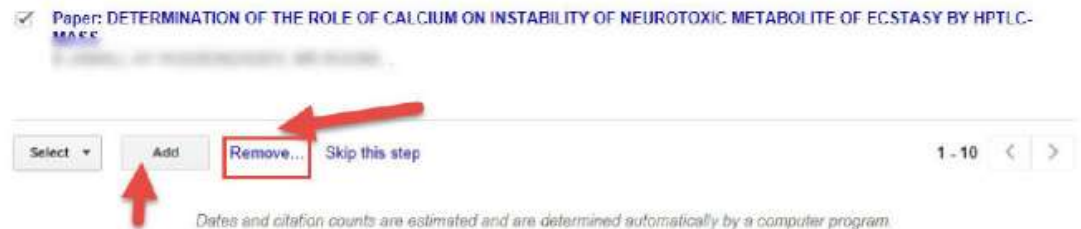

در گام بعدی برای اضافه شدن مقاالتی که در آینده میخواهید به پروفایل خود اضافه نمایید در قسمت

Profile updates دو حالت را میتوانید انتخاب نمایید

حالت اول : مقاالت شما به طور خودکار توسط سیستم به روز میشوند

حالت دوم : قبل از به روز شدن مقاالت جدید در پروفایل شما، سیستم به شما ایمیل میفرستد و در حالتی که شما ان را تایید نمایید به پروفایلتان اضافه میشود • We'll use a statistical authorship model to identify new articles that you write. We may also update bibliographic information for articles in your profile or identify duplicate article entries, which could be merged or deleted. How would you like to handle these changes?

• Automatically update the list of articles in my profile. (recommended)

Don't automatically update my profile. Send me email to review and confirm updates.

- . You can also add and remove individual articles, update their bibliographic data, and merge duplicate records. Rest assured, our automatic updates will preserve your edits and will not override them.
- . We'll collect and display citations to your articles from all of Google Scholar. The citations will update automatically to reflect changes in your profile and in Google Scholar.

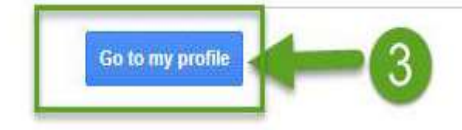

صفحات پروفایل شما شامل سه قسمت میباشد

قسمتی که شامل نام و مشخصات شماست، قسمت دوم شامل مقاالت و سال انتشار و قسمت سوم شامل آمار و استنادات مے باشد

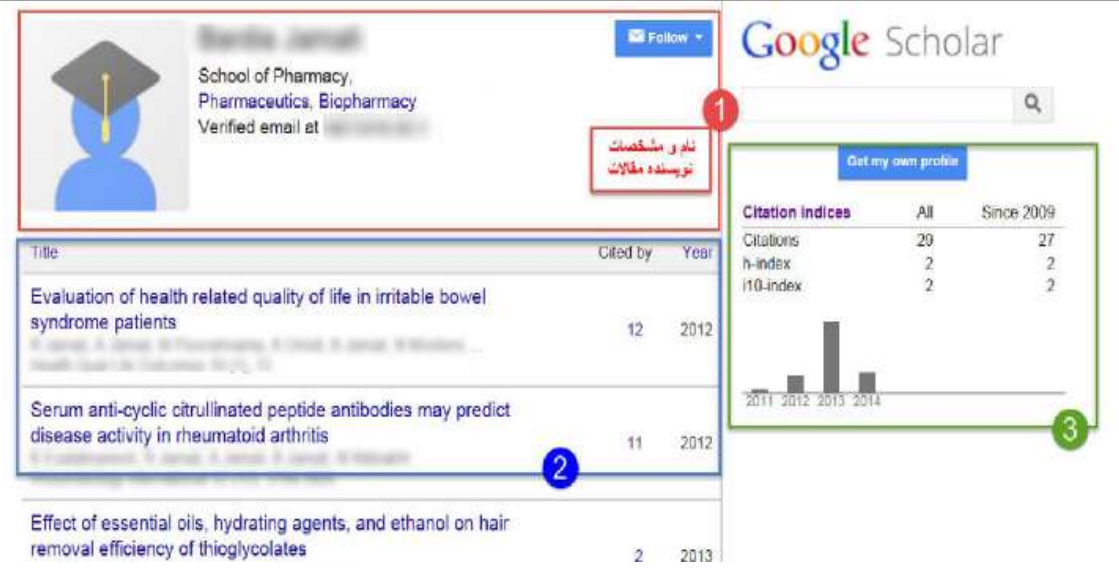

در قسمت سوم استنادات مقاالت بر اساس کل زمانی که مقاله مورد نظر چاپ شده است "all"

و در قسمت "since "استنادات اخیر را نشان میدهد

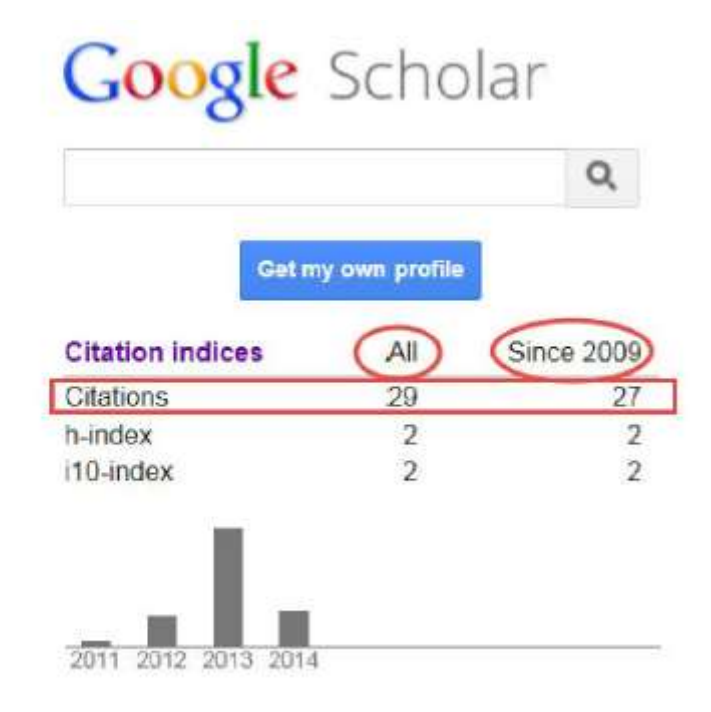

قسمت h-index شاخص h را نشان میدهد. برای مثال اگر شاخص h نویسنده 10 باشد یعنی نویسنده 10 مقاله دارد که حداقل 01 بار استناد شده است

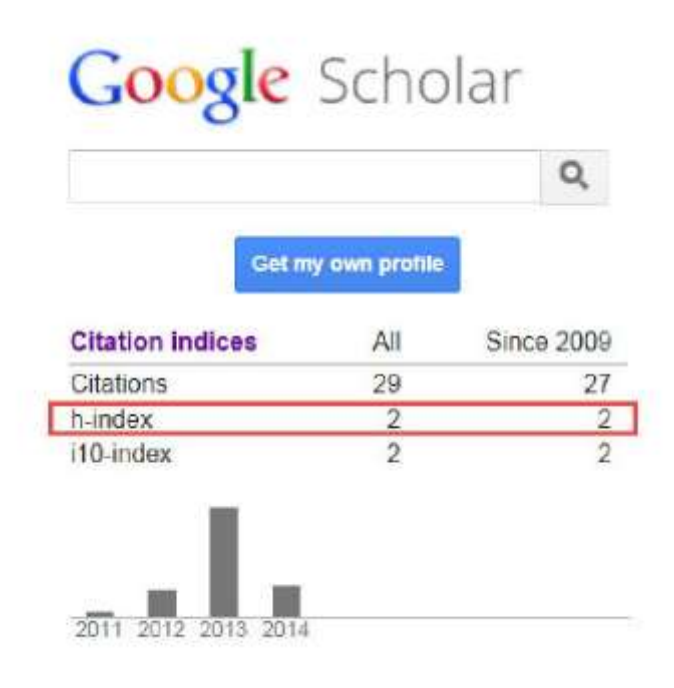

index10- تعداد مقاالتی میباشد که حداقل 01 بار استناد شده است

# Google Scholar

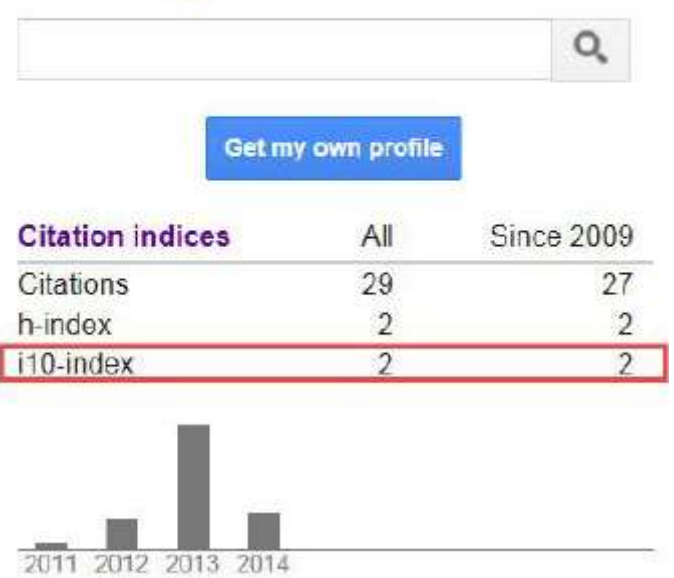

در قسمت profile updates دو حالت وجود دارد که میتوانید انتخاب نمایید

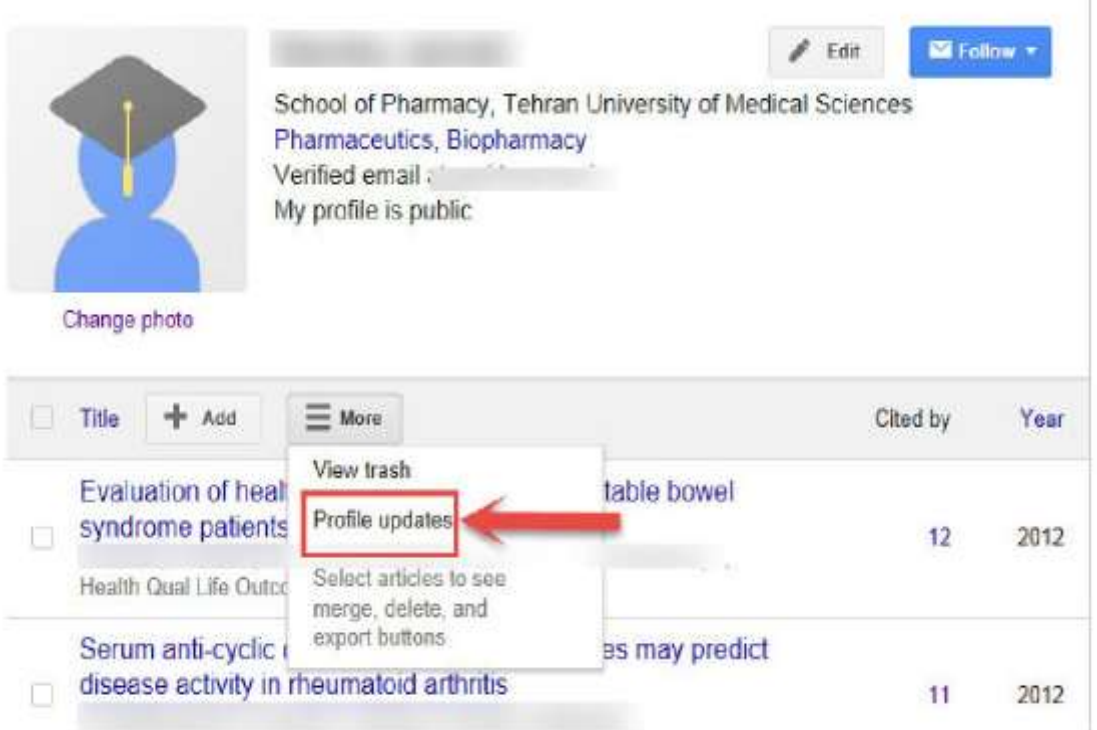

حالت اول : مقاالت شما به طور خودکار توسط سیستم به روز میشوند

حالت دوم : قبل از به روز شدن مقاالت جدید در پروفایل شما، سیستم به شما ایمیل میفرستد و در حالتی که شما ان را تایید نمایید به پروفایلتان اضافه میشود

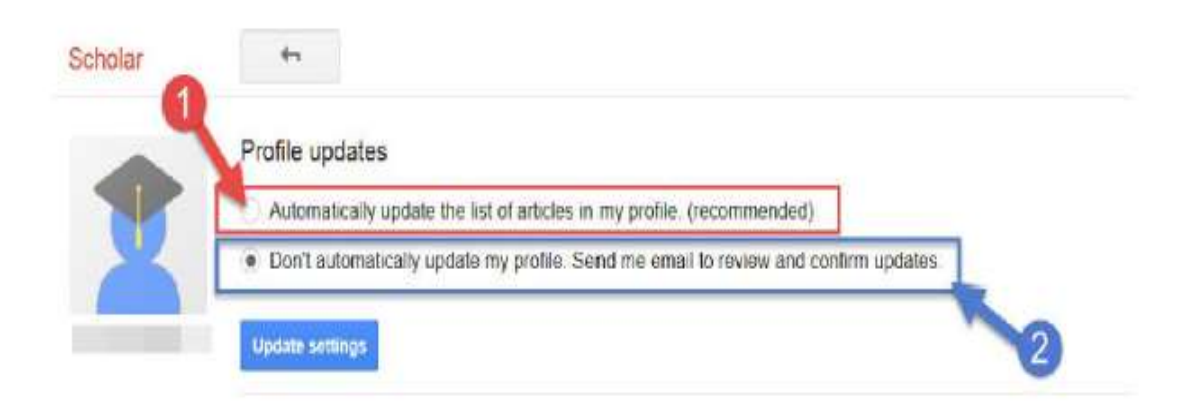

در قسمت add میتوانید مقاالت خود را نیز به صورت دستی و یا با وارد کردن اطالعات کافی وارد نمایید

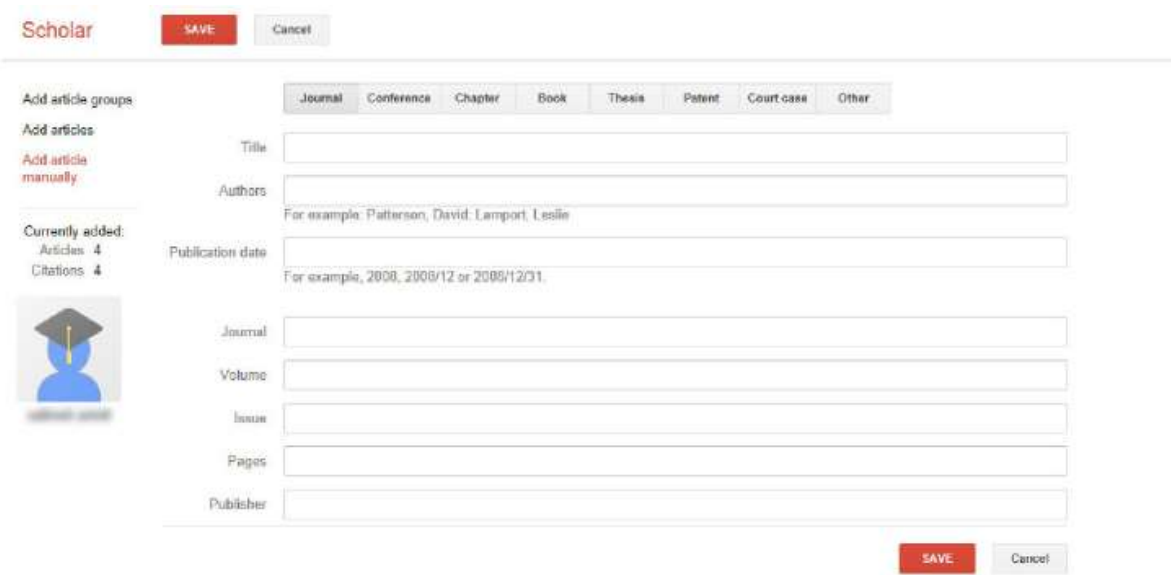

با انتخاب کردن مقاله مورد نظرتان میتوانید انها را با فرمت های متنوع دریافت نمایید و در برنامه های بعدی از ان بتوانید استفاده نمایید

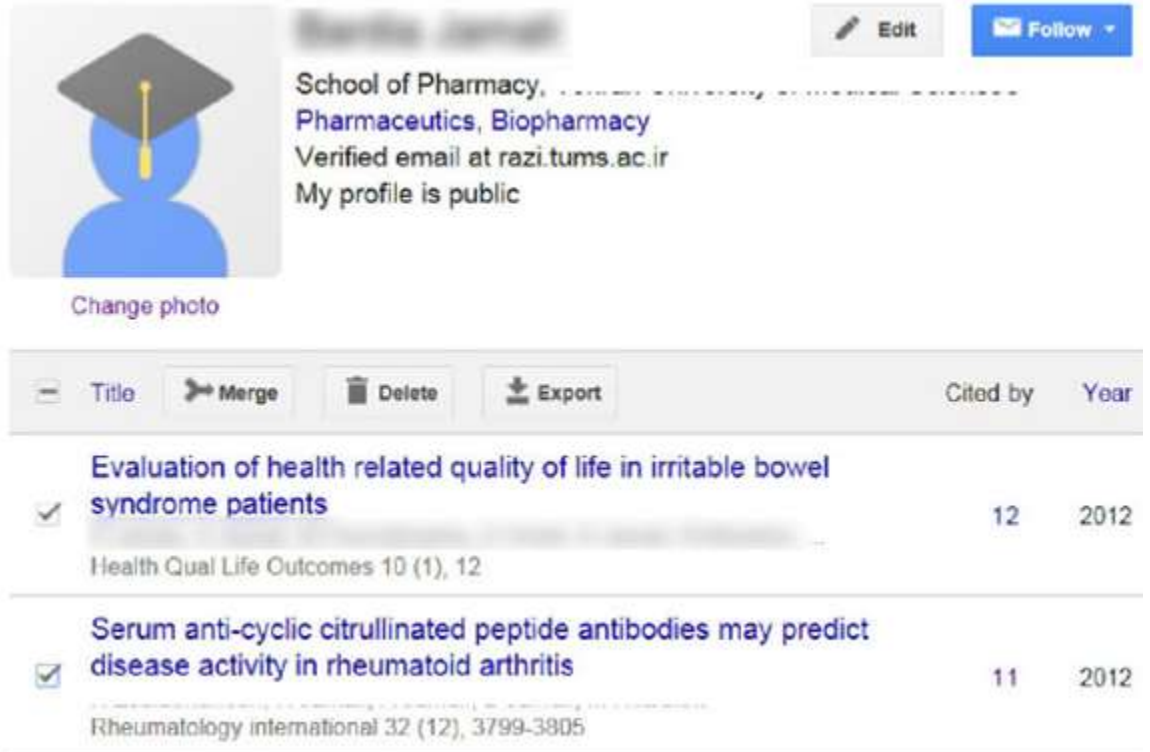

و در صورتی که چند مقاله یکسان داشته باشید با انتخاب مقاله مورد نظر و کلیک کردن بر روی merge

میتوانید برای مثال دو مقاله را یک مقاله نمایید

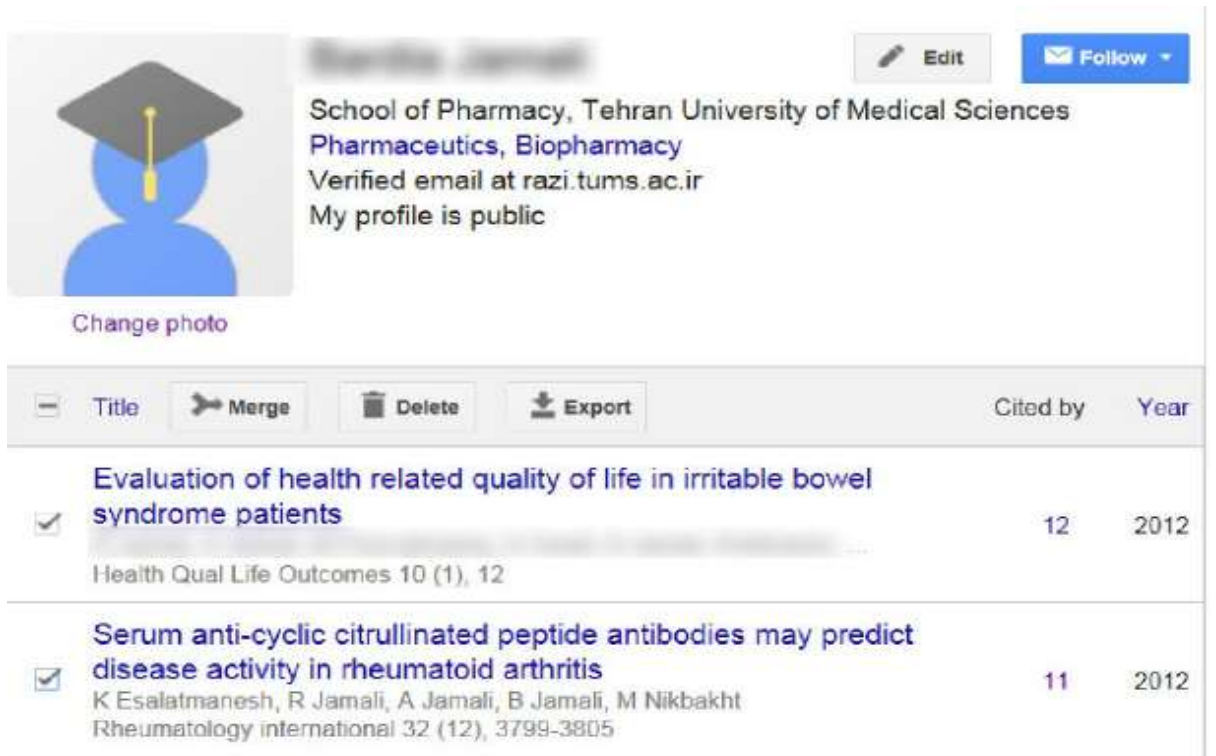

### و اگر بر روی عدد مربوط کلیک نمایید میتوانید مقاالتی که به شما استناد کردهاند را مشاهده نمایید

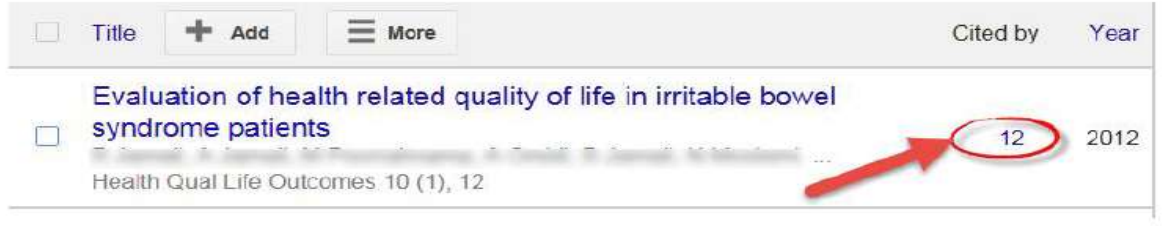

مقاالتی که به مقاله مورد نظر استناد نمودهاند

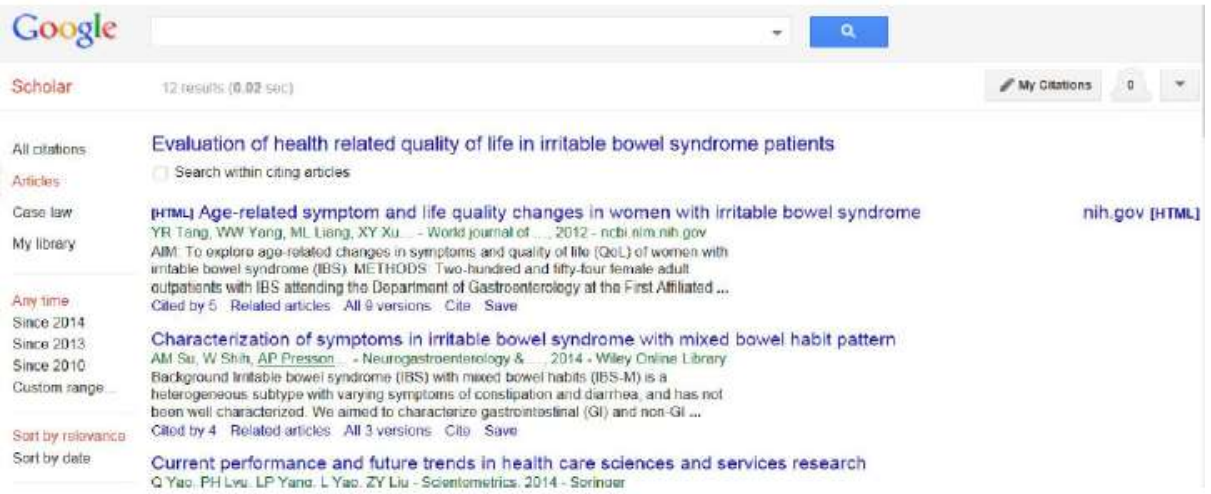

#### در قسمت سرچ میتوانید نام نویسنده را جستجو نمایید

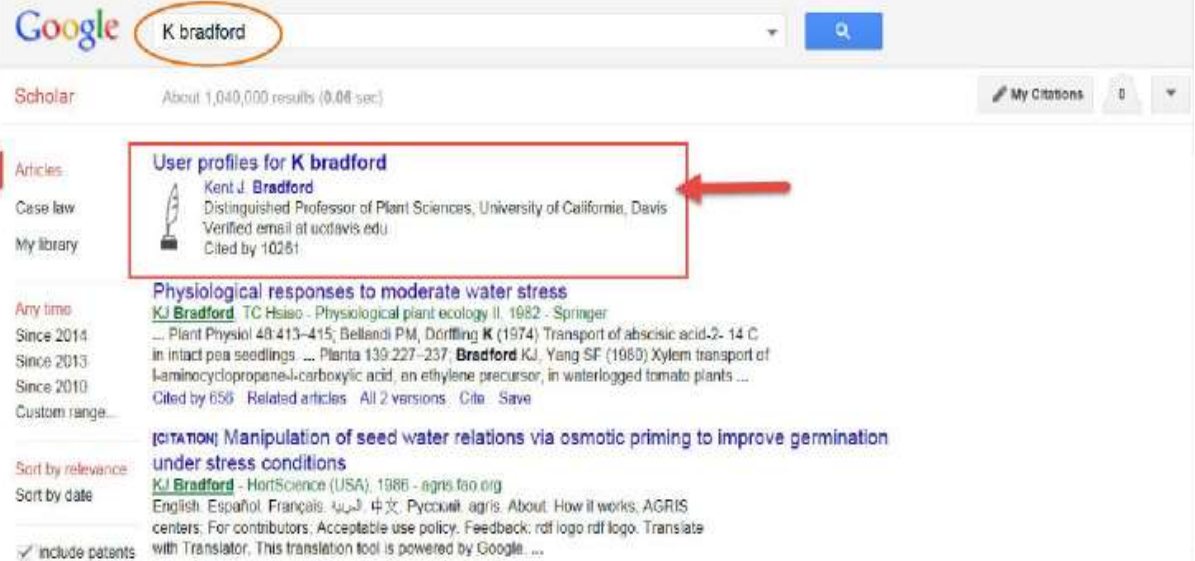

اگر بخواهید مقاله را از پروفایل خودتان حذف نمایید باید مقاله را انتخاب نمایید و گزینه delete را انتخاب نمایید

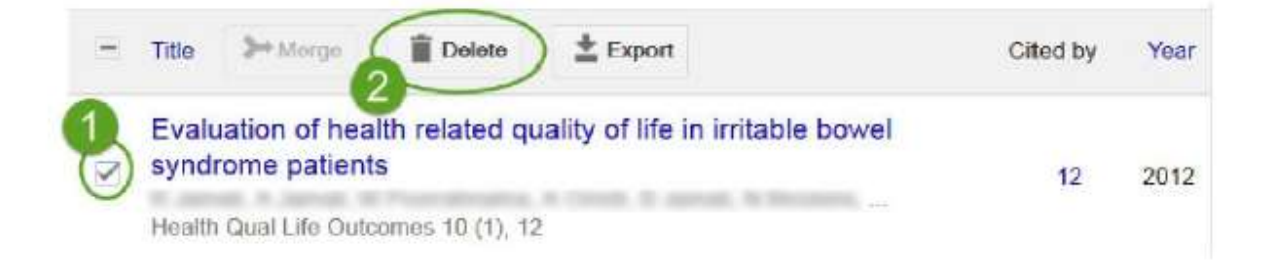

اگر مقاله ای را اشتباه حذف نمایید میتوانید از قسمت more گزینه trash view را انتخاب نمایید و دوباره مقاله را بازگردانی نمایید

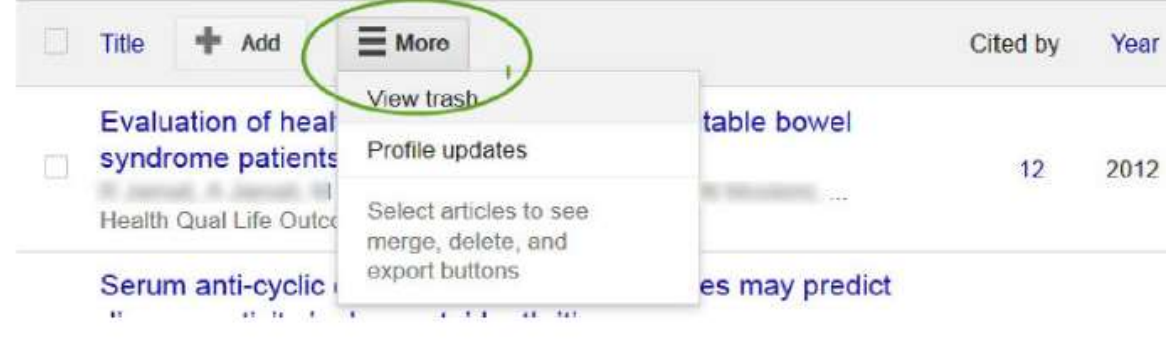

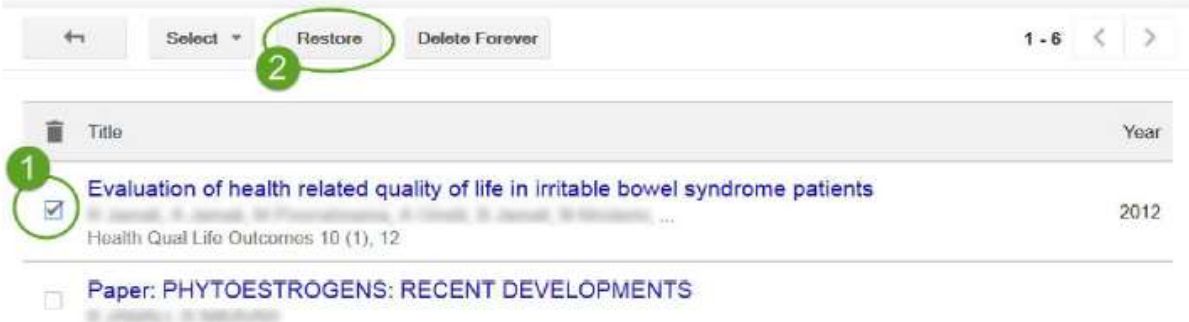

و در قسمت Editمیتوانید پروفایل خود را تغییر بدهید

**منابع استفاده شده:**

[www.slideshare.net](http://www.slideshare.net/)

[www.modares.ac.ir](http://www.modares.ac.ir/)

[www.asmerc.ir](http://www.asmerc.ir/)

Wikipedia